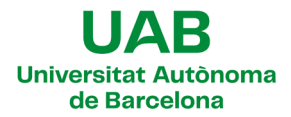

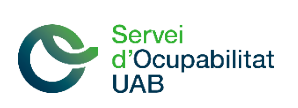

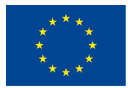

## **INSTRUCCIONS PER SIGNAR EL CONVENI DE PRÀCTIQUES**

La firma del conveni i addenda es realitzarà de forma telemàtica amb un **senzill sistema de signatura digital biomètrica**, en compliment de la Llei 39/2015 de Procediment Administratiu Comú.

Un cop elaborat el conveni, rebreu un missatge de correu electrònic amb l'assumpte "Bilateral Agreement". **Aquest missatge us permetrà signar el conveni o l'addenda**. Si obriu el missatge, veureu una imatge com aquesta:

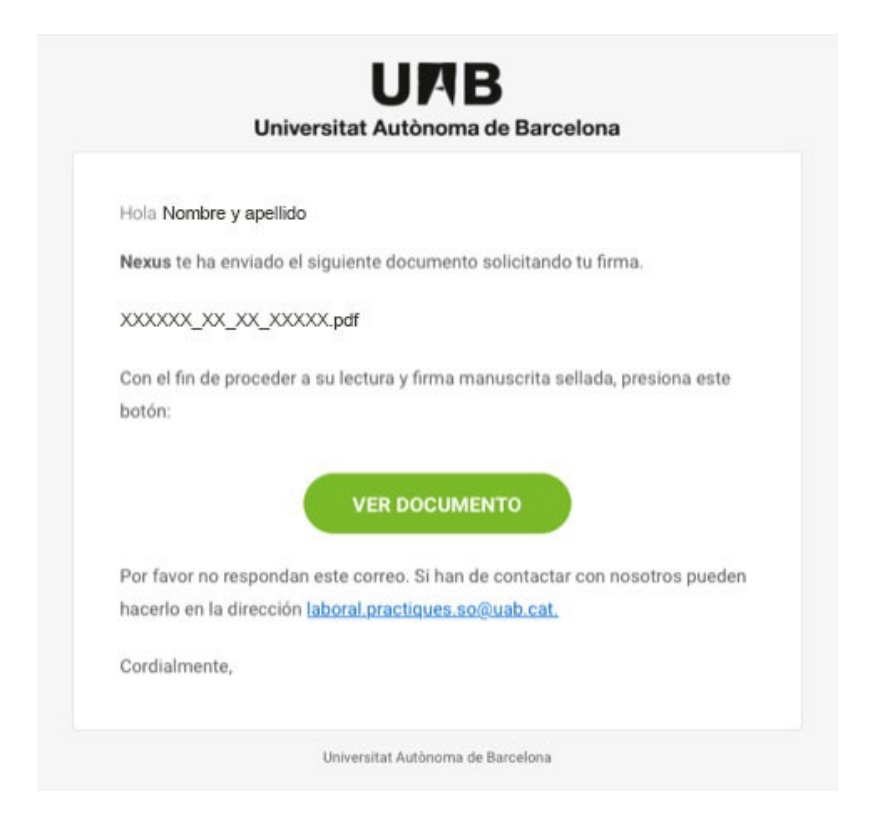

Per tal de signar, heu d'obrir el missatge amb el vostre telèfon mòbil, tauleta o ordinador i clicar el botó verd **VER DOCUMENTO**; a continuació, s'obrirà automàticament el navegador, on podreu visualitzar, revisar i signar el document. Cal que utilitzeu un navegador actualitzat i segur com Google Chrome, Mozilla Firefox o Microsoft Edge (Internet Explorer ja ha deixat de funcionar).

Simplement, heu d'anar fins el final del document per trobar el requadre on fer la signatura. Cal que, amb el dit, toqueu el requadre i accepteu les condicions:

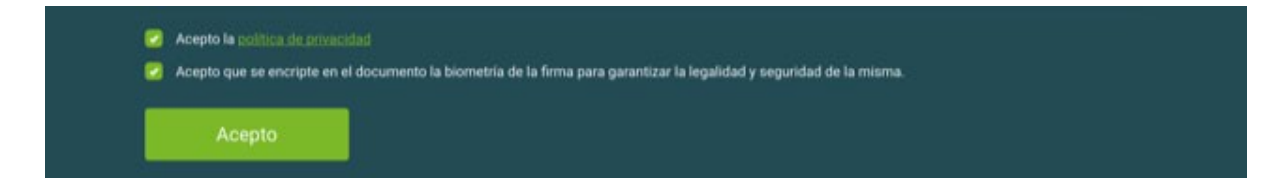

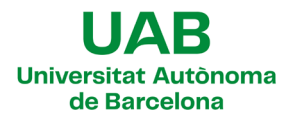

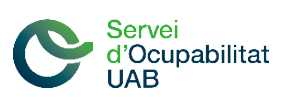

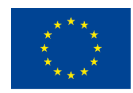

A continuació, s'obrirà un nou requadre com el següent:

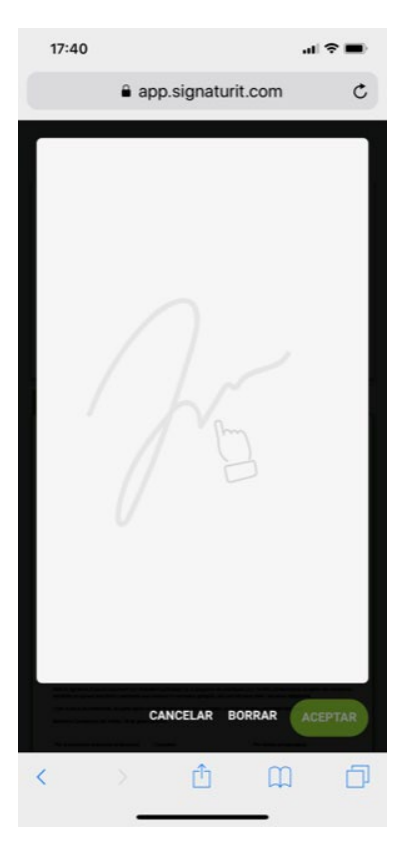

Amb el dit (o amb un llapis electrònic adequat), **signeu el document;** si no us agrada com ha quedat la signatura, podeu repetir-la tantes vegades com vulgueu. Tot seguit, **cliqueu** *ACEPTAR* **i cliqueu** *ENVIAR*.

La pantalla canviarà a la imatge següent:

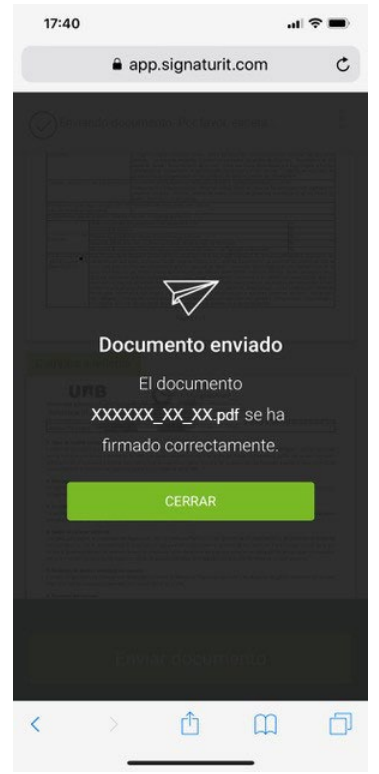

En aquest moment, **el document ja està signat per vosaltres**. Un cop ha signat el document, el sistema l'envia a **Degà o Degana**, que haurà de fer el mateix procés. Finalment, arriba a la **persona representant de l'entitat d'acollida** que també haurà de signar-lo amb aquest procediment.

A continuació, **rebreu un altre correu amb el document signat per totes les parts**. Conserveu-lo, ja que és l'original: conté les coordenades GPS de la signatura, a més de la data, l'hora i les traces biomètriques.

**Com a molt tard, el document haurà d'estar signat per l'empresa/institució, l'estudiant i la UAB el dia abans de la data d'inici de l'estada de pràctiques**. En cas de superar aquest termini, caldrà que ens contacteu per tal d'establir una nova data d'inici de l'estada i reiniciar el procés de signatura. Sota cap concepte es podran formalitzar convenis de forma retroactiva**,** és a dir, amb una data d'inici de l'estada de pràctiques anterior a la firma del conveni.

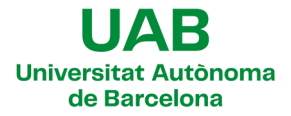

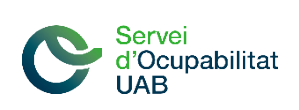

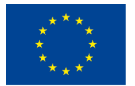

## **Resoldre incidències amb la firma digital biomètrica**

Si teniu problemes tècnics a l'hora de signar documents, si us plau, proveu les solucions següents:

- $\checkmark$  Actualitzeu el navegador a la darrera versió. Si això no funciona, utilitzeu un altre navegador.
- $\checkmark$  Elimineu les galetes i les dades de navegació del vostre navegador.
- $\checkmark$  Si el document té moltes pàgines, tingueu en compte que pot trigar una mica a carregarse i que primer ho faran les pàgines on s'hagi de realitzar alguna acció (per exemple, signar).
- $\checkmark$  Assegureu-vos d'emplenar tots els camps de signatura: tots els camps han d'estar en color verd abans que pugueu enviar un document.
- $\checkmark$  Es recomana emprar un telèfon intel·ligent o una tauleta per signar tots els documents que es rebin de la plataforma de signatura. La pantalla tàctil ofereix una millor experiència i podreu signar més fàcilment amb un dit (o amb un llapis òptic) que no pas amb el ratolí de l'ordinador.

Si el problema persisteix, poseu-vos en contacte amb nosaltres (occupational.mobility@uab.cat) i envieu-nos una impressió de pantalla on puguem visualitzar l'error. Com més informació tinguem, més ràpid us podrem ajudar.